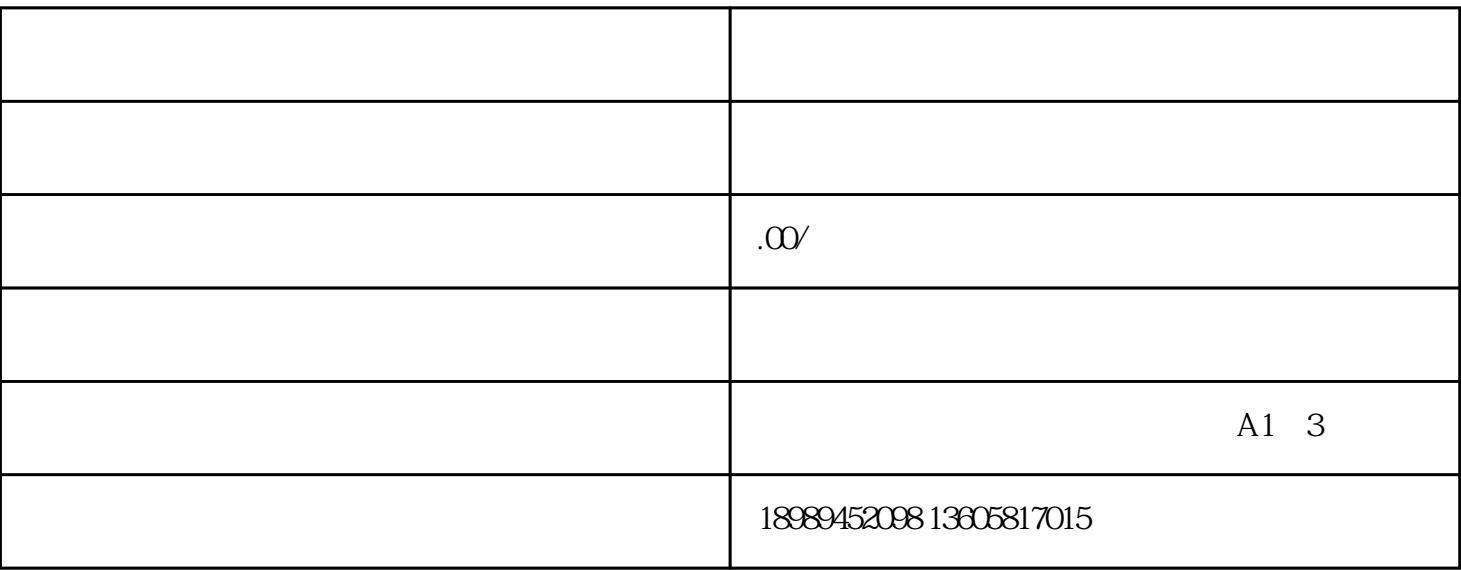

 $1$ ,  $\ldots$ 

 $2$  and  $\geq$  and  $\geq$  and  $\geq$  and  $\geq$  and  $\geq$  and  $\geq$  and  $\geq$  and  $\geq$  and  $\geq$  and  $\geq$  and  $\geq$  and  $\geq$  and  $\geq$  and  $\geq$  and  $\geq$  and  $\geq$  and  $\geq$  and  $\geq$  and  $\geq$  and  $\geq$  and  $\geq$  and  $\ge$ 

3进入后,在设置列表内,我们选择上方的"账号与安全"的选项进入。

4进入以后,我们下滑页面,选择下方的"申请官方认证"的选项,进入到到认证页面。

 $5$ ,

 $\begin{array}{ccccccccc} 6 && & & & \end{array} \qquad \qquad \begin{array}{ccccccccc} \cdot & & & & \end{array}$ 

 $\begin{array}{cccccccccc} 7 & & , & & \ & , & & \ & , & & \ \end{array}$